# LDS(Lightweight Directory Access Protocol)로 ISE 역할 기반 액세스 제어 구성

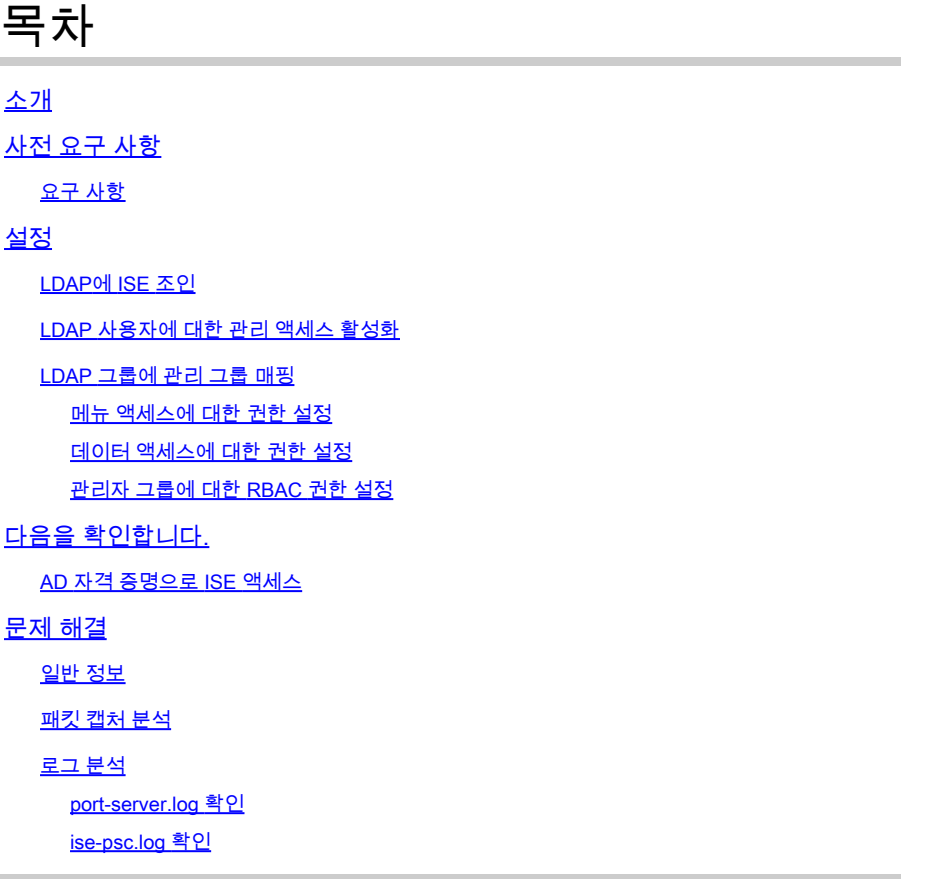

# 소개

이 문서에서는 Cisco ISE(Identity Services Engine) 관리 GUI에 대한 관리 액세스를 위해 LDAP(Lightweight Directory Access Protocol)를 외부 ID 저장소로 사용하기 위한 컨피그레이션 예 를 설명합니다.

# 사전 요구 사항

다음 주제에 대한 지식을 보유하고 있으면 유용합니다.

- Cisco ISE 버전 3.0 컨피그레이션
- LDAP

### 요구 사항

이 문서의 정보는 다음 소프트웨어 및 하드웨어 버전을 기반으로 합니다.

- Cisco ISE 버전 3.0
- Windows Server 2016

이 문서의 정보는 특정 랩 환경의 디바이스를 토대로 작성되었습니다. 이 문서에 사용된 모든 디바 이스는 초기화된(기본) 컨피그레이션으로 시작되었습니다. 현재 네트워크가 작동 중인 경우, 모든 명령어의 잠재적인 영향을 미리 숙지하시기 바랍니다.

### 설정

이 섹션을 사용하여 LDAP 기반 사용자가 ISE GUI에 대한 관리/사용자 지정 기반 액세스를 얻도록 구성할 수 있습니다. 아래 컨피그레이션에서는 LDAP 프로토콜 쿼리를 사용하여 Active Directory에 서 사용자를 가져와 인증을 수행합니다.

#### LDAP에 ISE 조인

- Administration(관리) > Identity Management(ID 관리) > External Identity Sources(외부 ID 소 1. 스) > Active Directory > LDAP로 이동합니다.
- 2. General(일반) 탭에서 LDAP의 이름을 입력하고 스키마 Active Directory를 선택합니다.

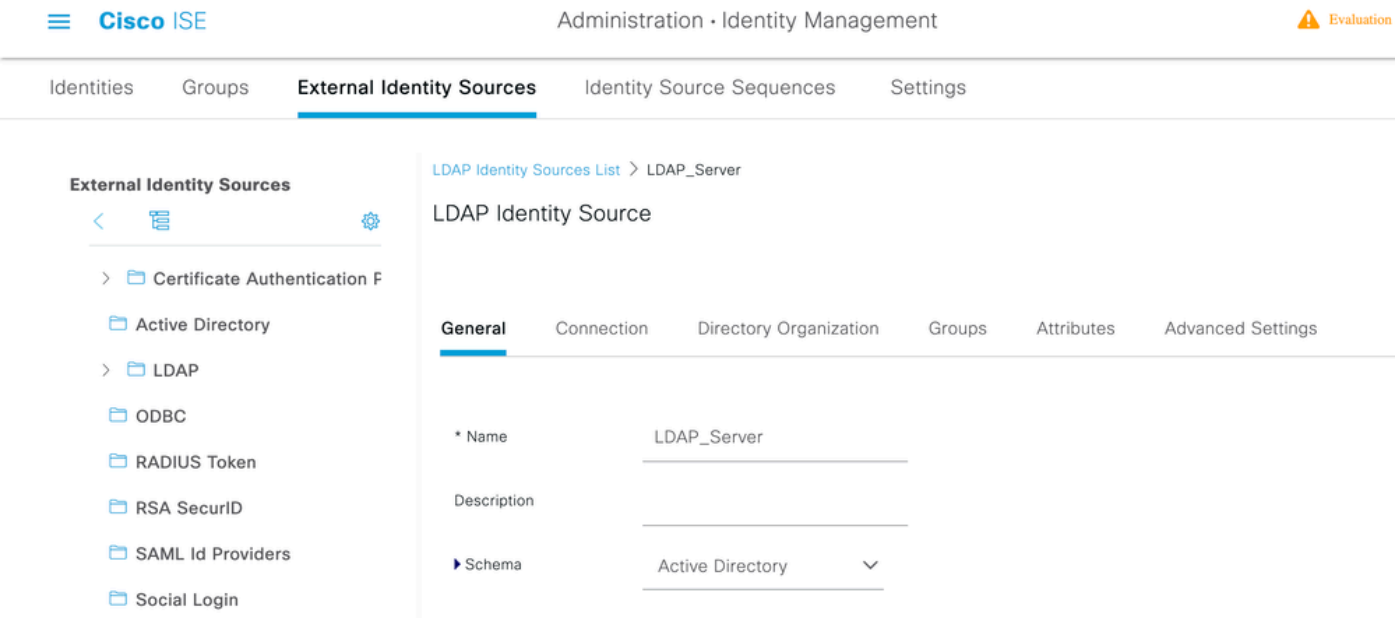

#### 연결 유형 및 LDAP 구성 구성

- 1. ISE > Administration > Identity Management > External Identity Sources > LDAP로 이동합니다.
- 2. 포트 389(LDAP)/636(LDAP-Secure)과 함께 기본 LDAP 서버의 호스트 이름을 구성합니다.
- 3. LDAP 서버의 관리자 비밀번호와 함께 관리자 DN(고유 이름)의 경로를 입력합니다.
- 4. Test Bind Server(바인딩 서버 테스트)를 클릭하여 ISE에서 LDAP 서버 연결성을 테스트합니다.

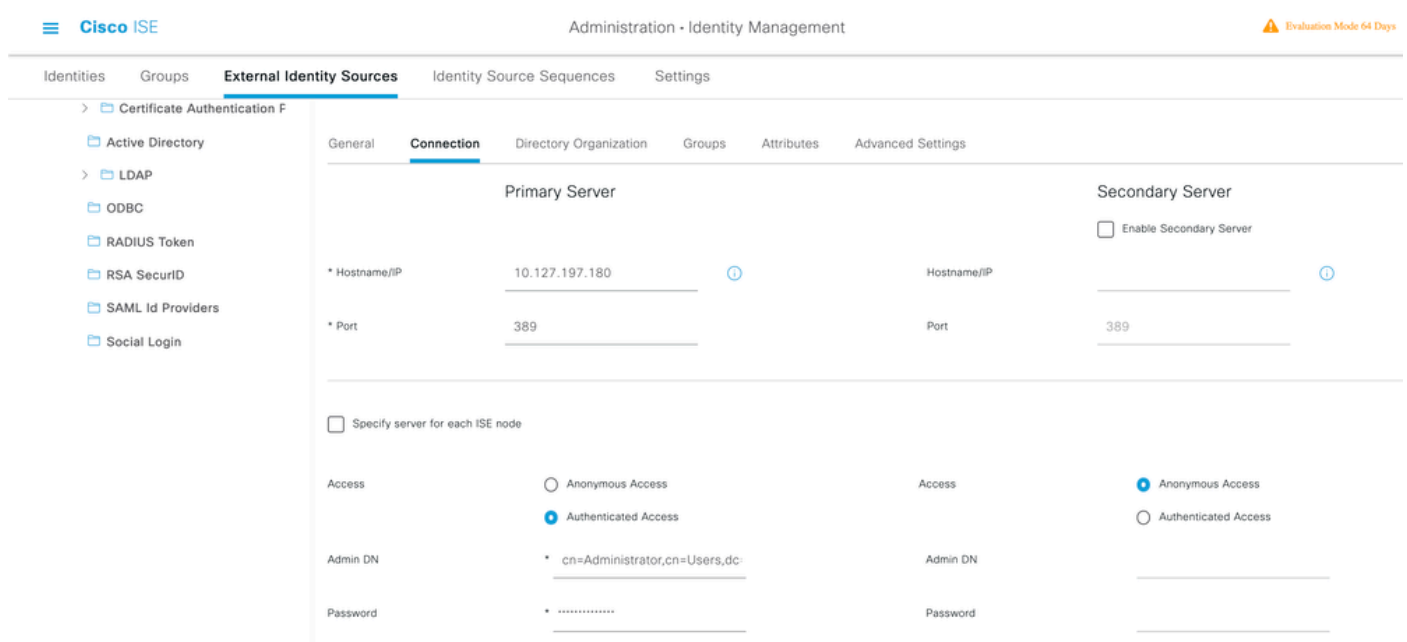

#### 디렉토리 조직, 그룹 및 속성 구성

1. LDAP 서버에 저장된 사용자 계층에 따라 올바른 사용자 조직 그룹을 선택합니다.

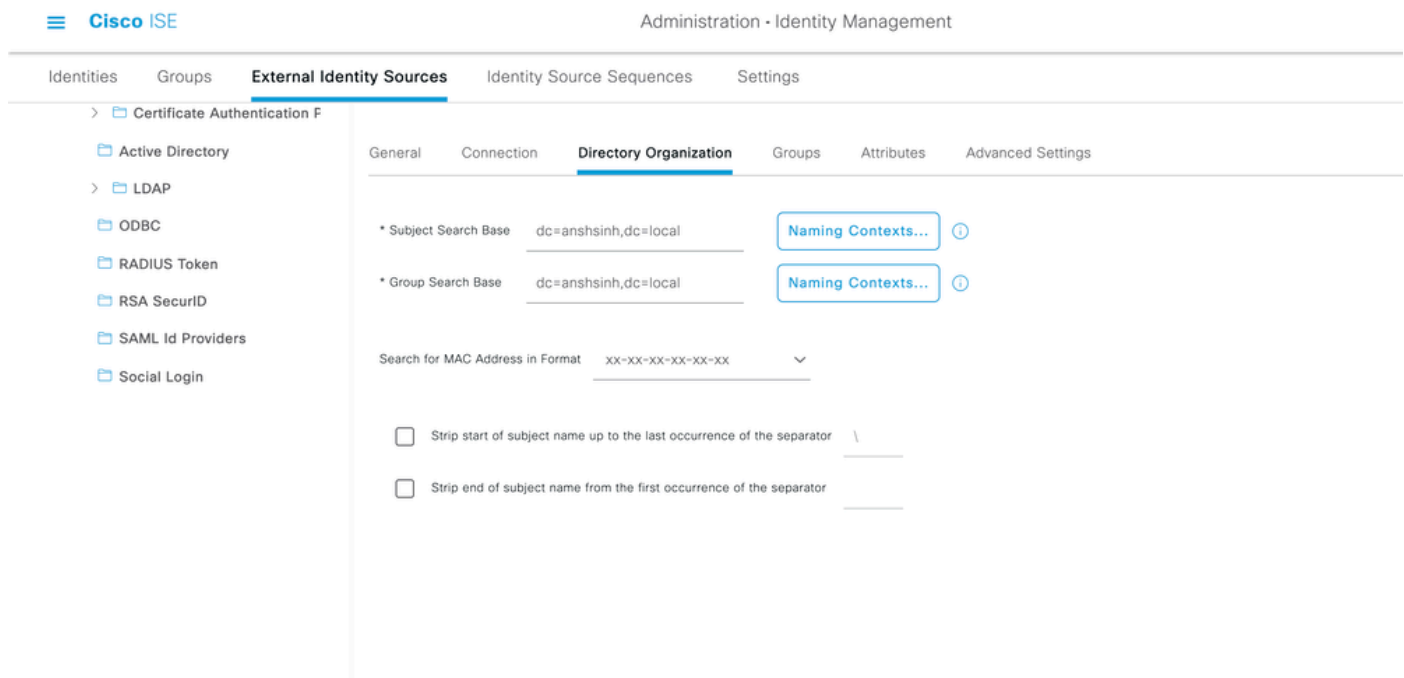

LDAP 사용자에 대한 관리 액세스 활성화

비밀번호 기반 인증을 활성화하려면 다음 단계를 완료하십시오.

- 1. ISE > Administration > System > Admin Access > Authentication으로 이동합니다.
- 2. Authentication Method(인증 방법) 탭에서 Password-Based(비밀번호 기반) 옵션을 선택합니 다.
- 3. Identity Source 드롭다운 메뉴에서 LDAP를 선택합니다.
- 4. Save Changes(변경 사항 저장)를 클릭합니다.

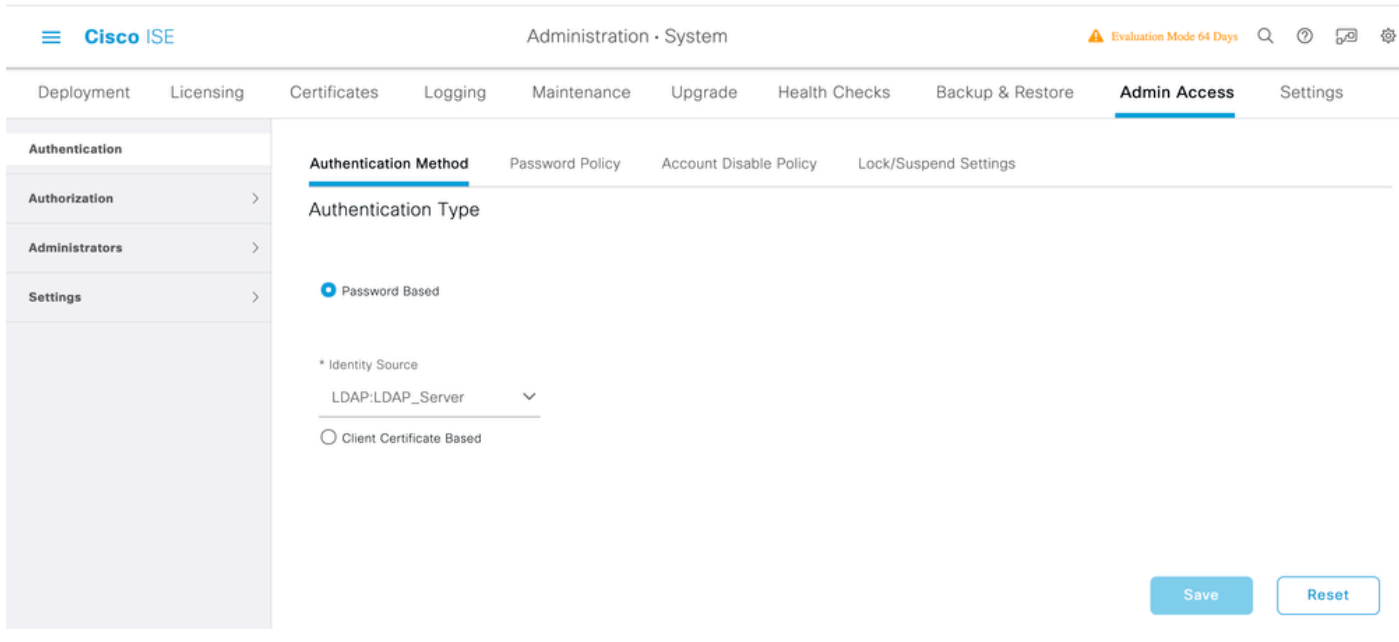

### LDAP 그룹에 관리 그룹 매핑

ISE에서 Admin Group(관리 그룹)을 구성하고 이를 AD 그룹에 매핑합니다. 이렇게 하면 구성된 사 용자가 그룹 구성원 자격을 기반으로 한 관리자에 대해 구성된 RBAC 권한을 기반으로 하는 권한 부여 정책에 따라 액세스 권한을 얻을 수 있습니다.

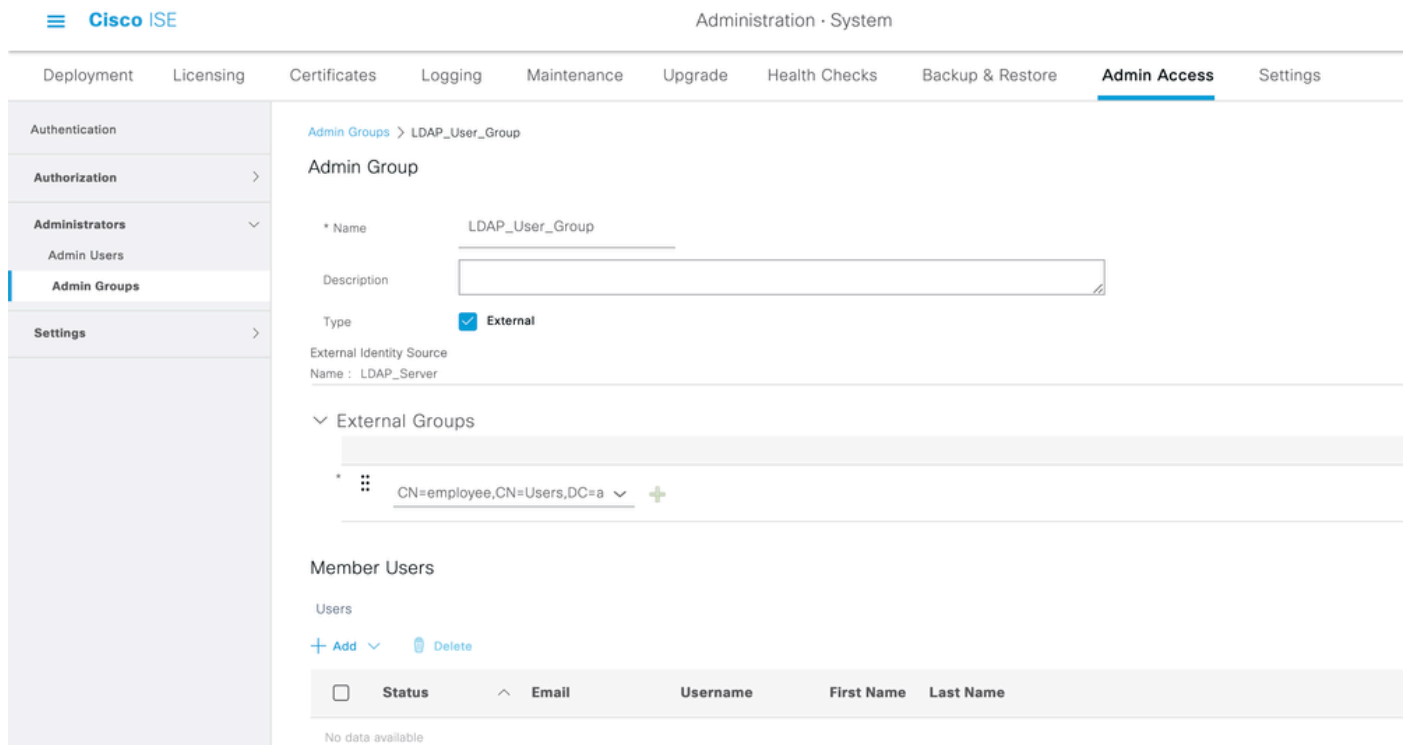

#### 메뉴 액세스에 대한 권한 설정

1. ISE > Administration > System > Authorization > Permissions > Menu access로 이동합니다

2. 관리자 사용자가 ISE GUI에 액세스할 수 있도록 메뉴 액세스를 정의합니다. 사용자가 필요한 경

우 일련의 작업만 수행할 수 있도록 사용자 지정 액세스를 위해 GUI에 표시하거나 숨기도록 하위 엔터티를 구성할 수 있습니다.

### 3. 저장을 클릭합니다.

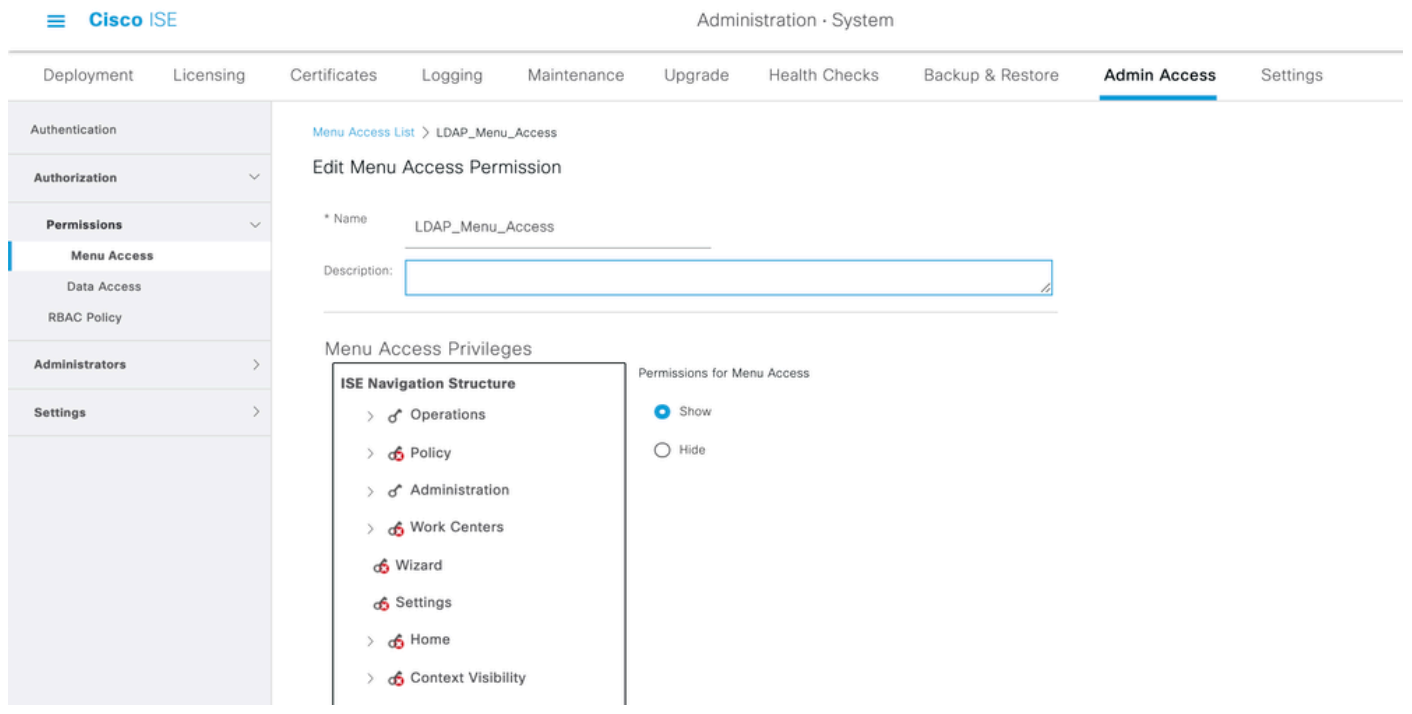

데이터 액세스에 대한 권한 설정

1. ISE > Administration > System > Authorization > Permissions > Data access로 이동합니다.

2. ISE GUI의 ID 그룹에 대한 전체 액세스 또는 읽기 전용 액세스 권한을 가질 관리자 사용자의 데 이터 액세스를 정의합니다.

3. 저장을 클릭합니다.

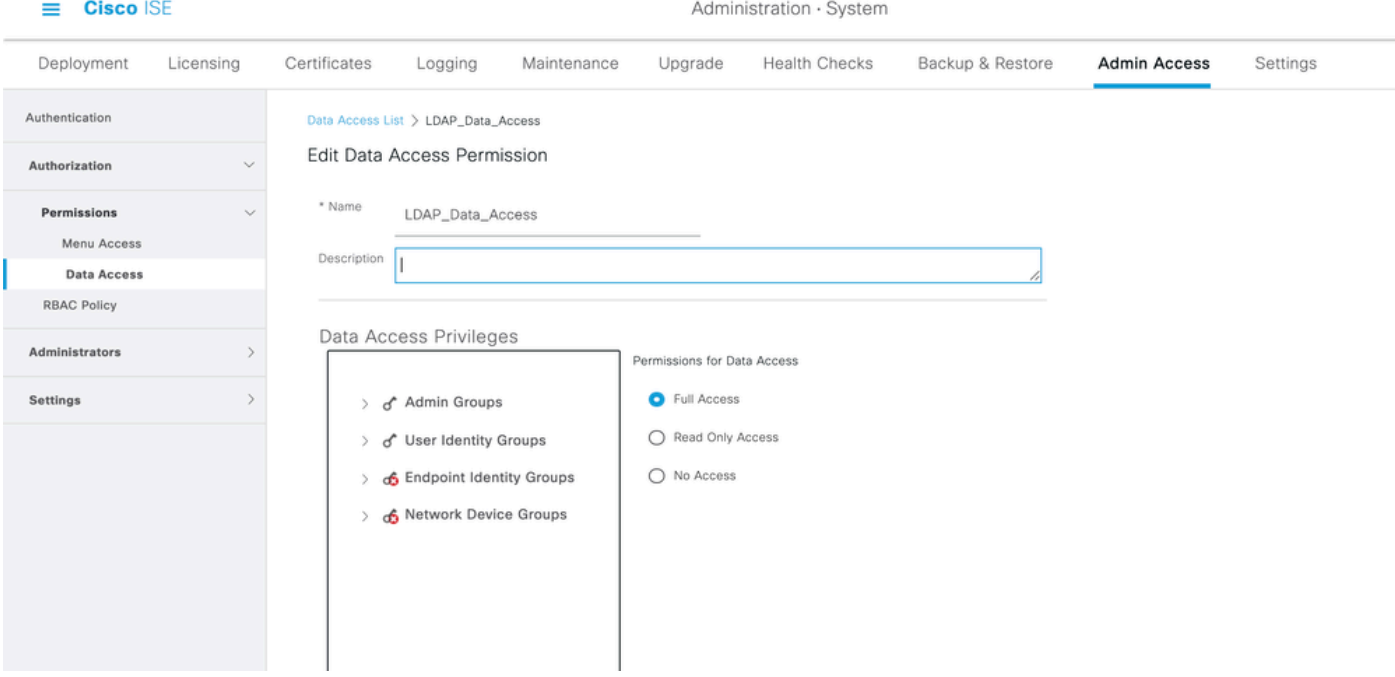

관리자 그룹에 대한 RBAC 권한 설정

- 1. ISE > Administration > System > Admin Access > Authorization > Policy로 이동합니다.
- 2. 오른쪽의 Actions 드롭다운 메뉴에서 Insert New Policy를 선택하여 새 정책을 추가합니다.
- 3. LDAP\_RBAC\_policy라는 새 규칙을 생성하고 Enable Administrative Access for AD(AD에 대 한 관리 액세스 활성화) 섹션에 정의된 Admin Group(관리 그룹)에 매핑하고 메뉴 액세스 및 데이터 액세스에 대한 권한을 할당합니다.
- 4. Save Changes(변경 사항 저장)를 클릭하면 GUI의 오른쪽 아래 모서리에 저장된 변경 사항이 표시됩니다.

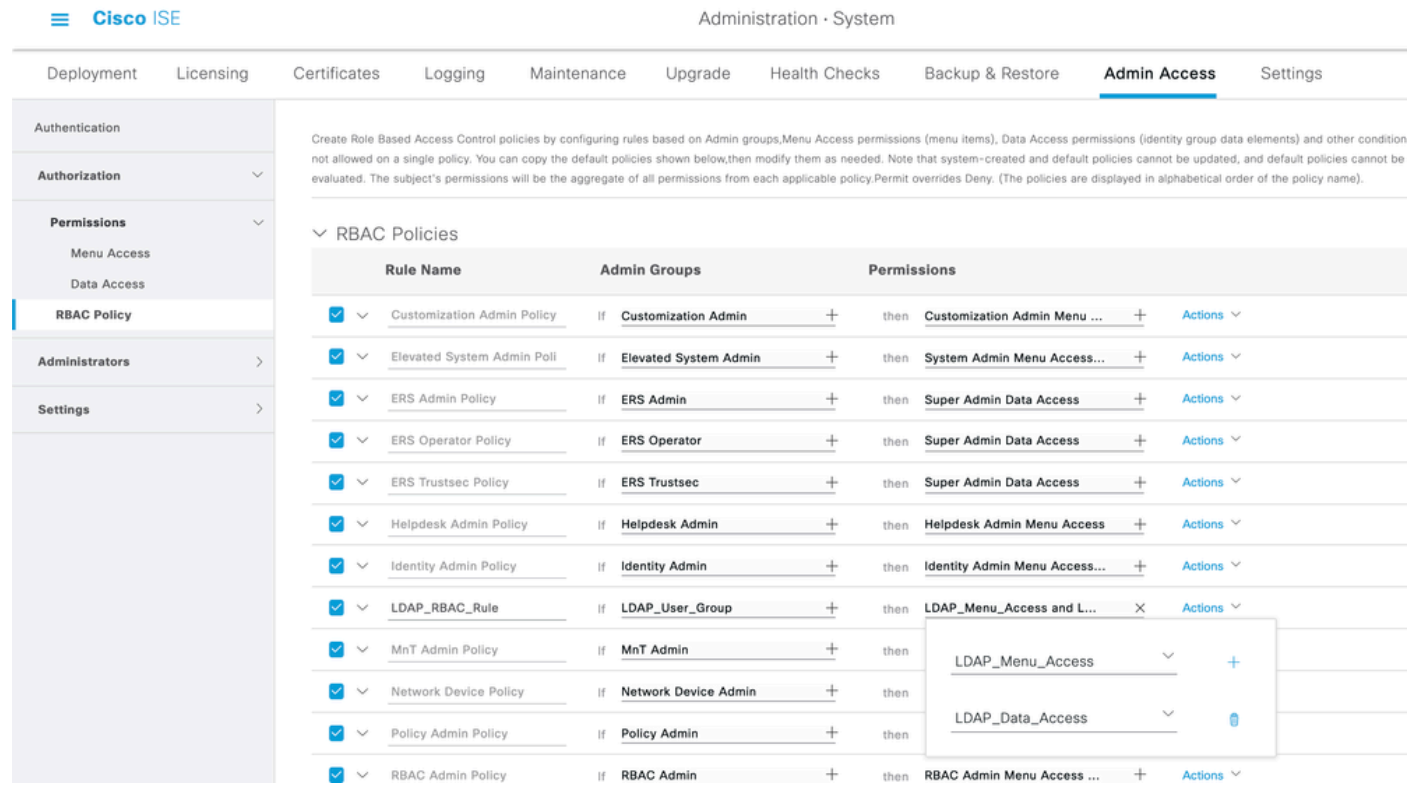

참고: 수퍼 관리자 사용자는 기본 시스템 생성 RBAC 정책 및 권한을 수정할 수 없습니다. 이 렇게 하려면 필요에 따라 필요한 권한으로 새 RBAC 정책을 생성하고 이러한 정책을 관리자 그룹에 매핑해야 합니다.

참고: 기본 수퍼 관리자 그룹의 관리자 사용자만 다른 관리자 사용자를 수정하거나 삭제할 수 있습니다. 수퍼 관리자 그룹의 메뉴 및 데이터 액세스 권한으로 복제된 관리자 그룹의 일부인 외부 매핑 사용자라도 관리자 사용자를 수정하거나 삭제할 수 없습니다.

## 다음을 확인합니다.

구성이 올바르게 작동하는지 확인하려면 이 섹션을 활용하십시오.

AD 자격 증명으로 ISE 액세스

AD 자격 증명으로 ISE에 액세스하려면 다음 단계를 완료하십시오.

- 1. LDAP 사용자로 로그인하려면 ISE GUI를 엽니다.
- 2. Identity Source 드롭다운 메뉴에서 LDAP\_Server를 선택합니다.
- 3. LDAP 데이터베이스의 UPN 및 비밀번호를 입력하고 로그인합니다.

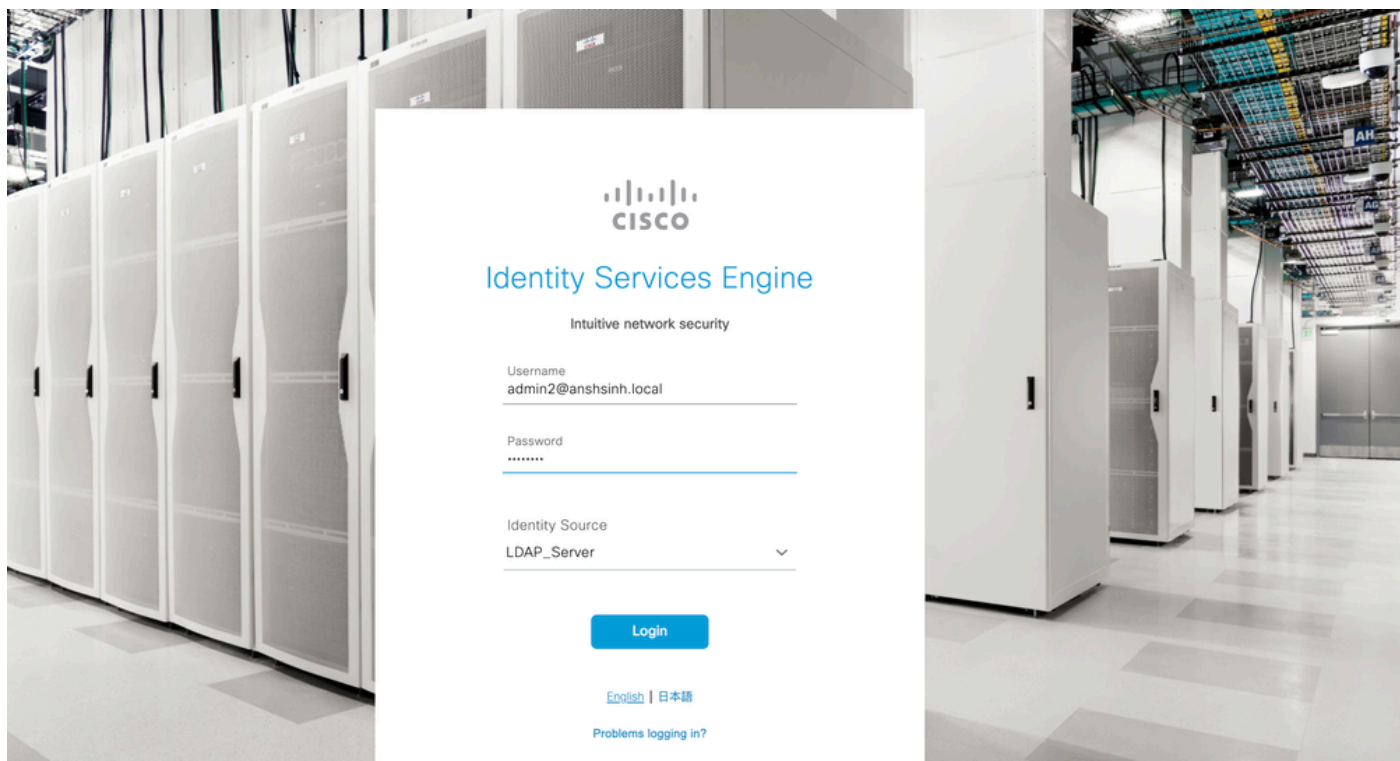

감사 보고서에서 관리자 로그인에 대한 로그인을 확인합니다. ISE > Operations > Reports > Audit > Administrators Logins로 이동합니다.

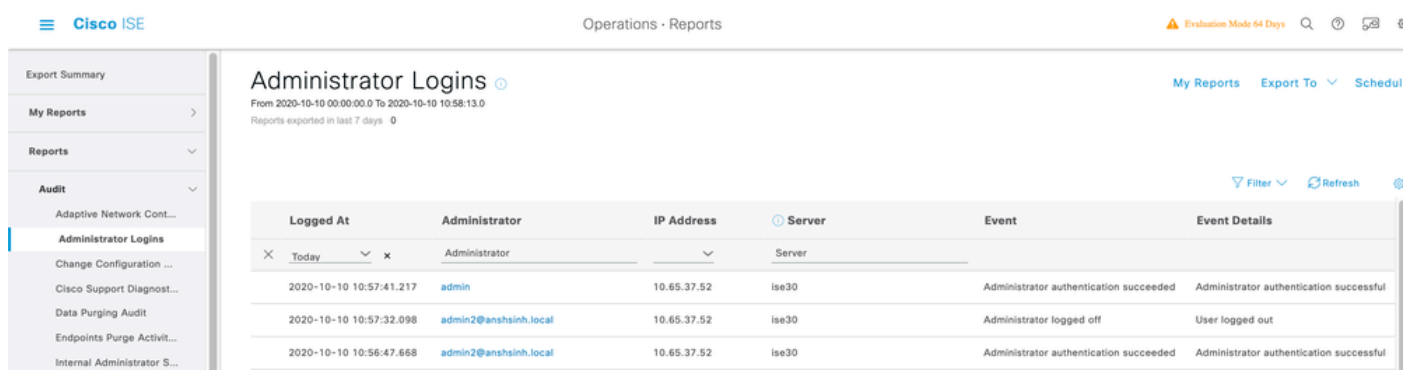

이 컨피그레이션이 제대로 작동하는지 확인하려면 ISE GUI의 오른쪽 상단 모서리에서 인증된 사용 자 이름을 확인합니다. 다음과 같이 메뉴에 대한 액세스가 제한된 사용자 지정 기반 액세스를 정의 합니다.

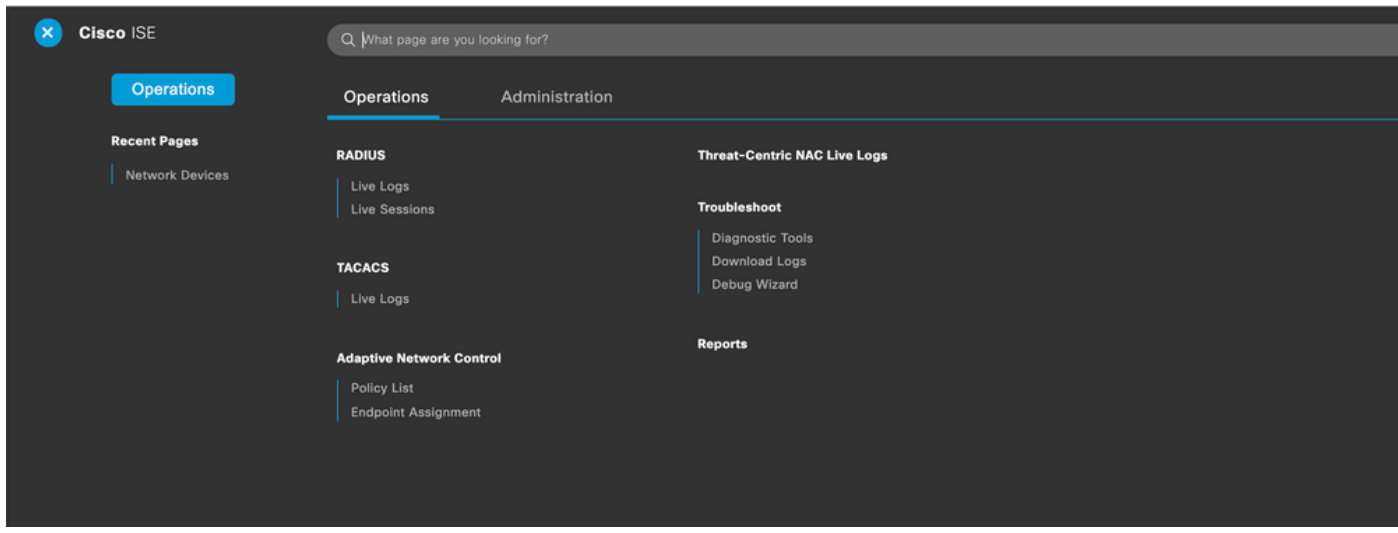

### 문제 해결

이 섹션에서는 설정 문제 해결을 위해 사용할 수 있는 정보를 제공합니다.

일반 정보

RBAC 프로세스의 문제를 해결하려면 ISE 관리 노드에서 이러한 ISE 구성 요소를 디버깅할 때 활 성화해야 합니다.

RBAC - 로그인을 시도할 때 RBAC 관련 메시지가 인쇄됩니다(ise-psc.log).

access-filter - 리소스 필터 액세스(ise-psc.log)를 인쇄합니다.

runtime-AAA - 로그인 및 LDAP 상호 작용 메시지에 대한 로그를 인쇄합니다(prrt-server.log).

패킷 캡처 분석

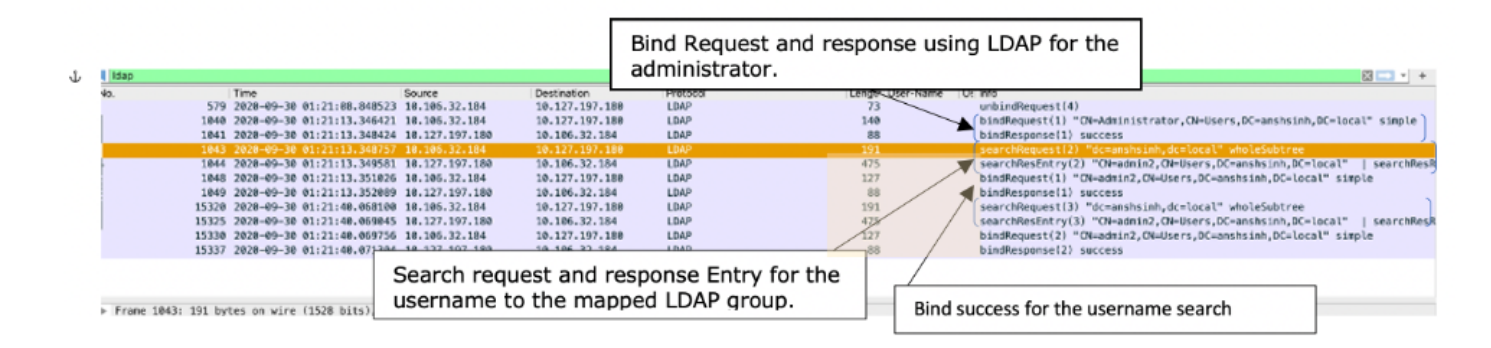

#### 로그 분석

#### prrt-server.log 확인

PAPAuthenticator, 2020-10-10 08:54:00, 621, DEBUG, 0x7f852bee3700, cntx=0002480105, sesn=ise30/389444264/3178

IdentitySequence, 2020-10-10 08:54:00, 627, DEBUG, 0x7f852c4e9700, cntx=0002480105, sesn=ise30/389444264/3178

LDAPIDStore, 2020-10-10 08:54:00, 628, DEBUG, 0x7f852c4e9700, cntx=0002480105, sesn=ise30/389444264/3178, CPMS

Server, 2020-10-10 08:54:00, 634, DEBUG, 0x7f85293b8700, cntx=0002480105, sesn=ise30/389444264/3178, CPMSessio

Connection, 2020-10-10 08:54:00, 634, DEBUG, 0x7f85293b8700, LdapConnectionContext::sendSearchRequest(id = 1

Server,2020-10-10 08:54:00,635,DEBUG,0x7f85293b8700,cntx=0002480105,sesn=ise30/389444264/3178,CPMSessio

Server, 2020-10-10 08:54:00, 635, DEBUG, 0x7f85293b8700, cntx=0002480105, sesn=ise30/389444264/3178, CPMSessio

Server, 2020-10-10 08:54:00, 636, DEBUG, 0x7f85293b8700, cntx=0002480105, sesn=ise30/389444264/3178, CPMSessio

Server, 2020-10-10 08:54:00, 636, DEBUG, 0x7f85293b8700, cntx=0002480105, sesn=ise30/389444264/3178, CPMSessio

Connection,2020-10-10 08:54:00,636,DEBUG,0x7f85293b8700,LdapConnectionContext::sendBindRequest(id = 122 Server, 2020-10-10 08:54:00, 640, DEBUG, 0x7f85293b8700, cntx=0002480105, sesn=ise30/389444264/3178, CPMSessio LDAPIDStore, 2020-10-10 08:54:00, 641, DEBUG, 0x7f852c6eb700, cntx=0002480105, sesn=ise30/389444264/3178, CPMS

ise-psc.log 확인

#### 이 로그에서 네트워크 장치 리소스에 액세스를 시도 할 때 admin2 사용자에 대해 사용 된 RBAC 정 책을 확인 할 수 있습니다.

2020-10-10 08:54:24,474 DEBUG [admin-http-pool51][] com.cisco.cpm.rbacfilter.AccessUtil -:admin2@anshs 2020-10-10 08:54:24,524 INFO [admin-http-pool51][] cpm.admin.ac.actions.NetworkDevicesLPInputAction -2020-10-10 08:54:24,524 DEBUG [admin-http-pool51][] cisco.ise.rbac.authorization.RBACAuthorization -:a 2020-10-10 08:54:24,526 DEBUG [admin-http-pool51][] ise.rbac.evaluator.impl.DataPermissionEvaluatorImp 2020-10-10 08:54:24,526 DEBUG [admin-http-pool51][] ise.rbac.evaluator.impl.DataPermissionEvaluatorImp 2020-10-10 08:54:24,528 DEBUG [admin-http-pool51][] cisco.ise.rbac.authorization.RBACAuthorization -:a 2020-10-10 08:54:24,528 INFO [admin-http-pool51][] cpm.admin.ac.actions.NetworkDevicesLPInputAction -2020-10-10 08:54:24,534 INFO [admin-http-pool51][] cisco.cpm.admin.license.TrustSecLicensingUIFilter 2020-10-10 08:54:24,593 DEBUG [admin-http-pool51][] cisco.ise.rbac.authorization.RBACAuthorization -:a 2020-10-10 08:54:24,595 DEBUG [admin-http-pool51][] ise.rbac.evaluator.impl.DataPermissionEvaluatorImp 2020-10-10 08:54:24,597 DEBUG [admin-http-pool51][] ise.rbac.evaluator.impl.DataPermissionEvaluatorImp 2020-10-10 08:54:24,604 INFO [admin-http-pool51][] cisco.cpm.admin.license.TrustSecLicensingUIFilter

이 번역에 관하여

Cisco는 전 세계 사용자에게 다양한 언어로 지원 콘텐츠를 제공하기 위해 기계 번역 기술과 수작업 번역을 병행하여 이 문서를 번역했습니다. 아무리 품질이 높은 기계 번역이라도 전문 번역가의 번 역 결과물만큼 정확하지는 않습니다. Cisco Systems, Inc.는 이 같은 번역에 대해 어떠한 책임도 지지 않으며 항상 원본 영문 문서(링크 제공됨)를 참조할 것을 권장합니다.